# **UC for Enterprise (UCE) Attendant (UNIVERGE UA5200)**

## **Procedure Manager Administrator**

**Operations Guide**

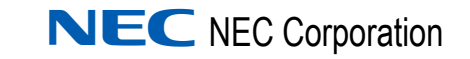

September 2010 NDA-30759, Revision 5

#### **Liability Disclaimer**

NEC Corporation reserves the right to change the specifications, functions, or features, at any time, without notice.

NEC Corporation has prepared this document for the exclusive use of its employees and customers. The information contained herein is the property of NEC Corporation and shall not be reproduced without prior written approval from NEC Corporation

NEAX and Dterm are registered trademarks of NEC Corporation.

OW5000® is a registered trademark of NEC Corporation

#### **©2010 NEC Corporation**

*Microsoft and Windows are registered trademarks of Microsoft Corporation.*

*All other brand or product names are or may be trademarks or registered trademarks of, and are used to identify products or services of, their respective owners.*

## **Contents**

## **[Introduction 1-1](#page-8-0)** [Overview . . . . . . . . . . . . . . . . . . . . . . . . . . . . . . . . . . . . . . . . . . . . . . . . . . . . . . 1-1](#page-8-1) [How This Guide is Organized . . . . . . . . . . . . . . . . . . . . . . . . . . . . . . . . . . . . . . 1-2](#page-9-0)

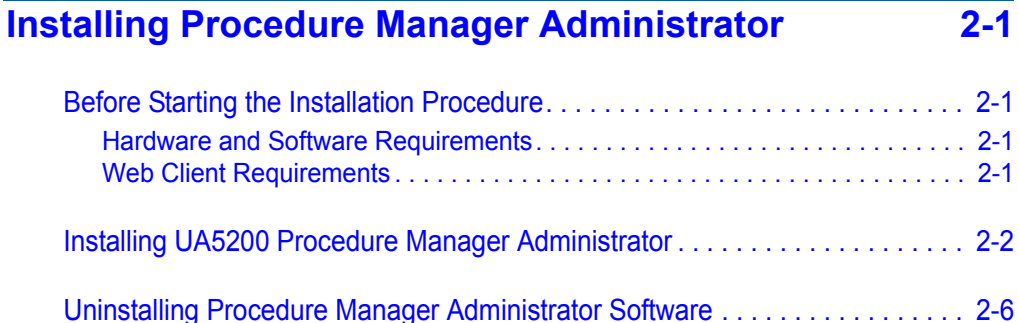

## **[Managing Procedures 3-1](#page-16-0)**

[Logging into UA5200 Procedure Manager Administrator . . . . . . . . . . . . . . . . . 3-1](#page-16-1) [Viewing Procedures . . . . . . . . . . . . . . . . . . . . . . . . . . . . . . . . . . . . . . . . . . . . . 3-2](#page-17-0) [Managing Procedures . . . . . . . . . . . . . . . . . . . . . . . . . . . . . . . . . . . . . . . . . . . . 3-4](#page-19-0) [Searching for Procedures . . . . . . . . . . . . . . . . . . . . . . . . . . . . . . . . . . . . . . . . . 3-4](#page-19-1) [Creating and Editing Procedures . . . . . . . . . . . . . . . . . . . . . . . . . . . . . . . . . . . 3-5](#page-20-0) [Deleting Procedures . . . . . . . . . . . . . . . . . . . . . . . . . . . . . . . . . . . . . . . . . . . . . 3-7](#page-22-0) [Configuring Event Info Fields . . . . . . . . . . . . . . . . . . . . . . . . . . . . . . . . . . . . . . 3-8](#page-23-0) [Adding or Editing Events. . . . . . . . . . . . . . . . . . . . . . . . . . . . . . . . . . . . . . . . . . 3-8](#page-23-1) [Configuring Procedure Steps . . . . . . . . . . . . . . . . . . . . . . . . . . . . . . . . . . . . . . 3-9](#page-24-0) [To Open Steps Dialog Boxes . . . . . . . . . . . . . . . . . . . . . . . . . . . . . . . . . . . . . 3-10](#page-25-0) [To Add/Edit New Steps . . . . . . . . . . . . . . . . . . . . . . . . . . . . . . . . . . . . . . . . . 3-11](#page-26-0) [Adding/Editing a Group Alert Step . . . . . . . . . . . . . . . . . . . . . . . . . . . . . . . . . 3-12](#page-27-0)

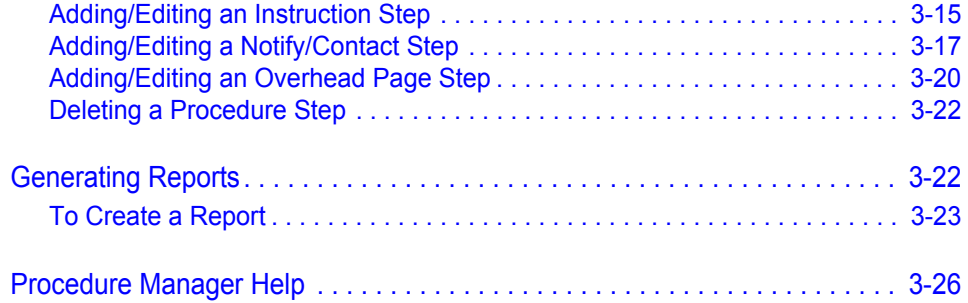

## **Figures**

#### **Figure Title Page** [2-1 Preparing to Install dialog box . . . . . . . . . . . . . . . . . . . . . . . . . . . . . . . . . 2-2](#page-11-1) [2-2 Welcome dialog box . . . . . . . . . . . . . . . . . . . . . . . . . . . . . . . . . . . . . . . . 2-3](#page-12-0) [2-3 Ready to Install the Program dialog box . . . . . . . . . . . . . . . . . . . . . . . . . 2-4](#page-13-0) [2-4 Installing Procedure Manager dialog box . . . . . . . . . . . . . . . . . . . . . . . . 2-5](#page-14-0) [2-5 InstallShield Wizard Complete dialog box . . . . . . . . . . . . . . . . . . . . . . . . 2-6](#page-15-1) [3-1 OW5000 Administrator Login. . . . . . . . . . . . . . . . . . . . . . . . . . . . . . . . . . 3-1](#page-16-2) [3-2 OW5000 Administrator - UA5200 Procedure Manager . . . . . . . . . . . . . . 3-2](#page-17-1) [3-3 Procedure Manager—Procedures dialog box . . . . . . . . . . . . . . . . . . . . . 3-3](#page-18-0) [3-4 Procedures Manager—New Procedure. . . . . . . . . . . . . . . . . . . . . . . . . . 3-6](#page-21-0) [3-5 Delete Configuration dialog box. . . . . . . . . . . . . . . . . . . . . . . . . . . . . . . . 3-7](#page-22-1) [3-6 Procedure Manager—Add Event Info . . . . . . . . . . . . . . . . . . . . . . . . . . . 3-8](#page-23-2) [3-7 Steps Tab . . . . . . . . . . . . . . . . . . . . . . . . . . . . . . . . . . . . . . . . . . . . . . . 3-10](#page-25-1) [3-8 Default New Procedure Step . . . . . . . . . . . . . . . . . . . . . . . . . . . . . . . . 3-11](#page-26-1) [3-9 New Procedure Step—Group Alert—General Information . . . . . . . . . . 3-13](#page-28-0) [3-10 New Procedure Step—Group Alert—Directory . . . . . . . . . . . . . . . . . . . 3-14](#page-29-0) [3-11 New Procedure Step—Group Alert—On-Call . . . . . . . . . . . . . . . . . . . . 3-15](#page-30-1) [3-12 New Procedure Step—Instructions . . . . . . . . . . . . . . . . . . . . . . . . . . . . 3-16](#page-31-0) [3-13 Steps Summary List. . . . . . . . . . . . . . . . . . . . . . . . . . . . . . . . . . . . . . . . 3-17](#page-32-1) [3-14 New Procedure Step—Notify/Contact dialog box . . . . . . . . . . . . . . . . . 3-18](#page-33-0) [3-15 Steps Summary—Notify/Contact. . . . . . . . . . . . . . . . . . . . . . . . . . . . . . 3-20](#page-35-1) [3-16 New Procedure Step—Overhead Page. . . . . . . . . . . . . . . . . . . . . . . . . 3-21](#page-36-0) [3-17 Steps Summary List—Overhead Page . . . . . . . . . . . . . . . . . . . . . . . . . 3-22](#page-37-2) [3-18 Procedure Manager Reporting —Select Report Type . . . . . . . . . . . . . . 3-23](#page-38-1) [3-19 Procedure Manager Reporting—Select Report Group . . . . . . . . . . . . . 3-23](#page-38-2) [3-20 Procedure Manager Audit Log Report. . . . . . . . . . . . . . . . . . . . . . . . . . 3-24](#page-39-0) [3-21 Printer dialog box. . . . . . . . . . . . . . . . . . . . . . . . . . . . . . . . . . . . . . . . . . 3-25](#page-40-0) [3-22 File Download dialog box. . . . . . . . . . . . . . . . . . . . . . . . . . . . . . . . . . . . 3-26](#page-41-1)

*iv Figures*

# **Tables**

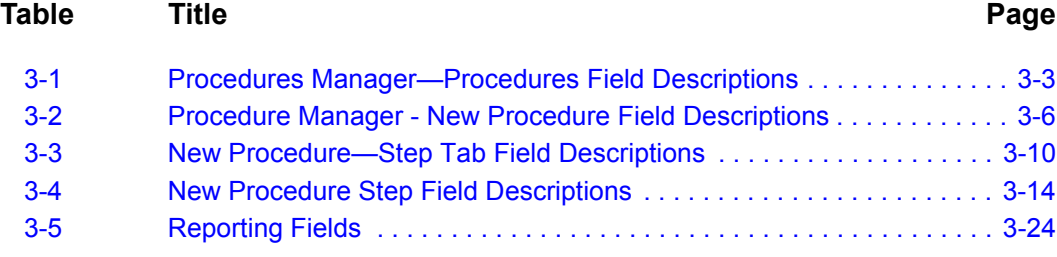

*vi Tables*

## <span id="page-8-0"></span>**Introduction**

Welcome to the *UC for Enterprise (UCE) Attendant (UNIVERGE UA5200) Procedure Manager Administrator Operations Guide.* This guide provides step-by-step instructions for installing and managing the UA5200 Procedure Manager Administrator.

*Chapter Topics • [Overview](#page-8-1)*

*• [How This Guide is Organized](#page-9-0)*

#### <span id="page-8-1"></span>**Overview**

1

UA5200 Procedure Manager is a web-based application that interacts with the OW5000 system that allows administrators to create a series of consistent steps, or procedures, to be taken by attendants and then saved under a specific name.

Procedures created in Procedure Manager are viewable by clicking the Procedure Manager menu option in the UNIVERGE OW5000 Administrator. The Procedure Manager dialog box is also integrated with other Attendant applications.

Some of the functions provided by the Procedure Manager Administrator include:

- Create a new procedure
- View or search for existing procedures
- Delete existing procedures
- Utilize integration with other UA5200 applications

UA5200 Procedure Manager Administrator relies on role-based permissions. Each user that is allowed to log in to the system may be assigned roles. These assigned roles control their access to screens.

#### <span id="page-9-0"></span>**How This Guide is Organized**

*Chapter 1 [Introduction](#page-8-0)* This chapter outlines how to use the guide, including the organization and chapter layout for the Procedure Manager Administrator application.

*Chapter 2 Installing Procedure [Manager Administrator](#page-10-4)* This chapter describes the initial requirements for installing UA5200 Procedure Manager Administrator, along with the step-by-step procedures needed to install the application.

*Chapter 3 [Managing Procedures](#page-16-3)*

This chapter describes the functions and associated screen displays for configuring and using the UA5200 Procedure Manager Administrator application in the OW5000 Administrator.

# 2

## <span id="page-10-4"></span><span id="page-10-0"></span>**Installing Procedure Manager Administrator**

This chapter provides step-by-step procedures to install the UA5200 Procedure Manager Administrator application.

- *Chapter Topics • [Before Starting the Installation Procedure](#page-10-1)*
	- *• [Installing UA5200 Procedure Manager Administrator](#page-11-0)*
	- *• [Uninstalling Procedure Manager Administrator Software](#page-15-0)*

#### <span id="page-10-1"></span>**Before Starting the Installation Procedure**

The following sections describe the required components that must be in place before installing the UA5200 Procedure Manager Administrator software.

#### <span id="page-10-2"></span>**Hardware and Software Requirements**

Prior to installing any UA5200 software, refer to the Requirements section in the *UC for Enterprise (UCE) Application Platform (UNIVERGE OW5000) Getting Started Guide* for more details about the UA5200 Application Environment requirements.

#### <span id="page-10-3"></span>**Web Client Requirements**

Please refer to the *UC for Enterprise (UCE) Application Platform (UNIVERGE OW5000) Getting Started Guide* for OW5000 Admin web client requirements.

#### <span id="page-11-0"></span>**Installing UA5200 Procedure Manager Administrator**

Use the following steps to install the Procedure Manager Administrator software.

- **Step 1** Place the UCE DVD into the computer's DVD/CD drive. On most computers, setup will automatically start when the DVD is loaded. If Autorun is not enabled on the computer, then do the following:
	- —After placing the UCE DVD into the computer's DVD/CD drive, open Windows Explorer and double-click the **DVD/CD drive** icon.
	- —In the DVD/CD file list, double-click the **Setup.exe** file.
- *Step 2* Select **UA5200 Procedure Manager** to start the Procedure Manager Administrator installation program. A Preparing to Install dialog box displays [\(Figure 2-1\).](#page-11-1)

<span id="page-11-1"></span>*Figure 2-1 Preparing to Install dialog box*

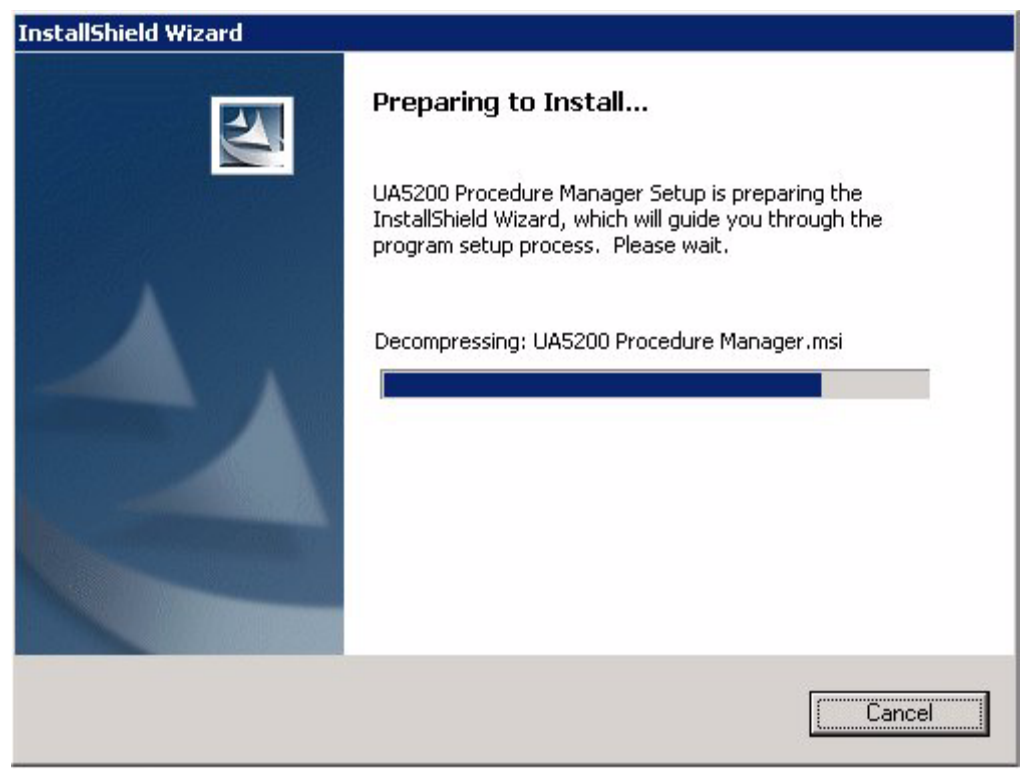

After InstallShield has completed the setup procedure, a Welcome dialog box displays [\(Figure 2-2\).](#page-12-0)

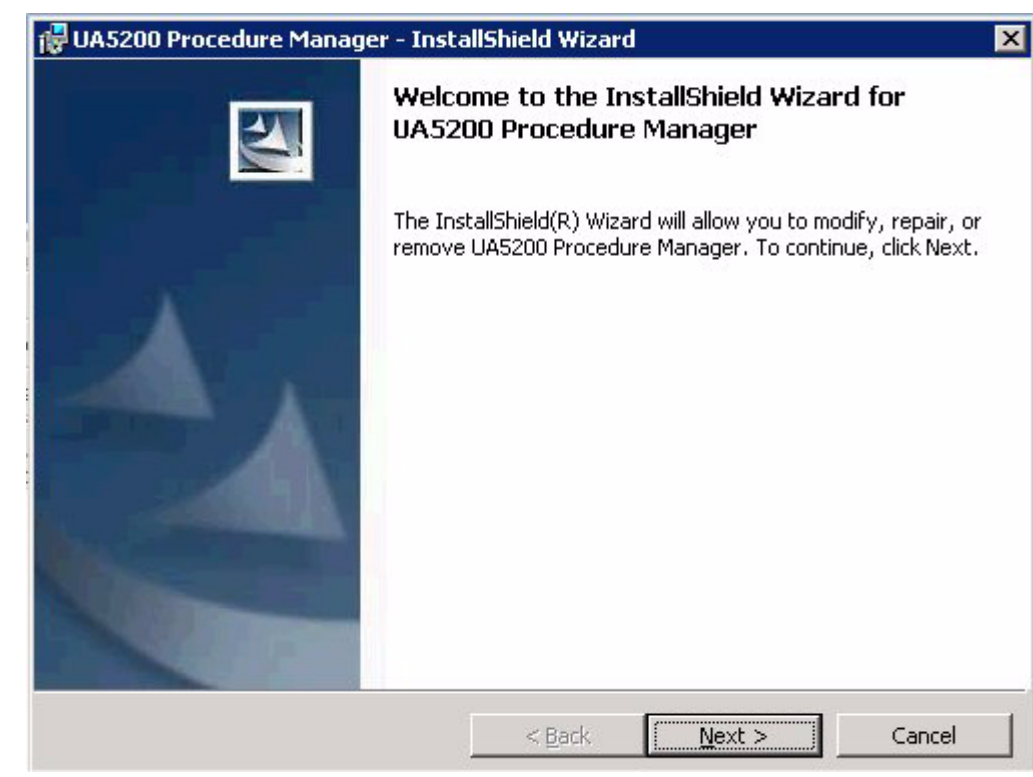

<span id="page-12-0"></span>*Figure 2-2 Welcome dialog box*

*Step 3* Click **Next**. A Ready to Install dialog box displays [\(Figure 2-3\).](#page-13-0)

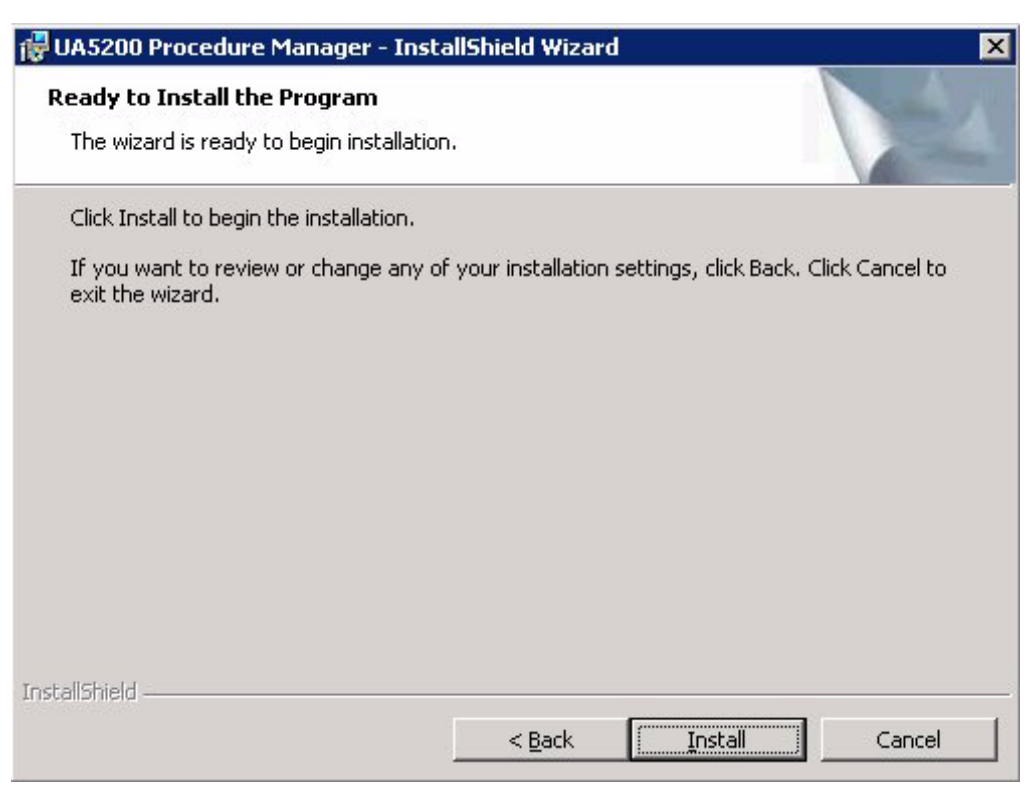

<span id="page-13-0"></span>*Figure 2-3 Ready to Install the Program dialog box* 

*Step 4* Click **Install** to begin installation. An Installing Procedure Manager dialog box displays [\(Figure 2-5\).](#page-15-1)

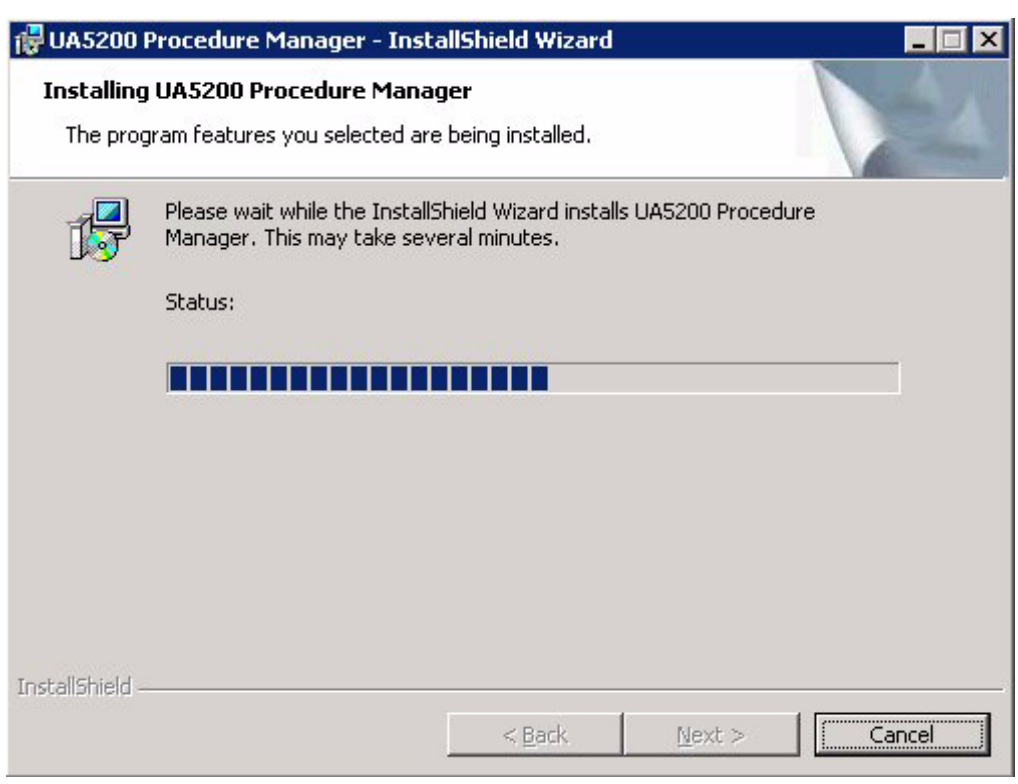

<span id="page-14-0"></span>*Figure 2-4 Installing Procedure Manager dialog box* 

*Step 5* After all the files are copied, click **Next**. [Figure 2-5](#page-15-1) displays.

<span id="page-15-1"></span>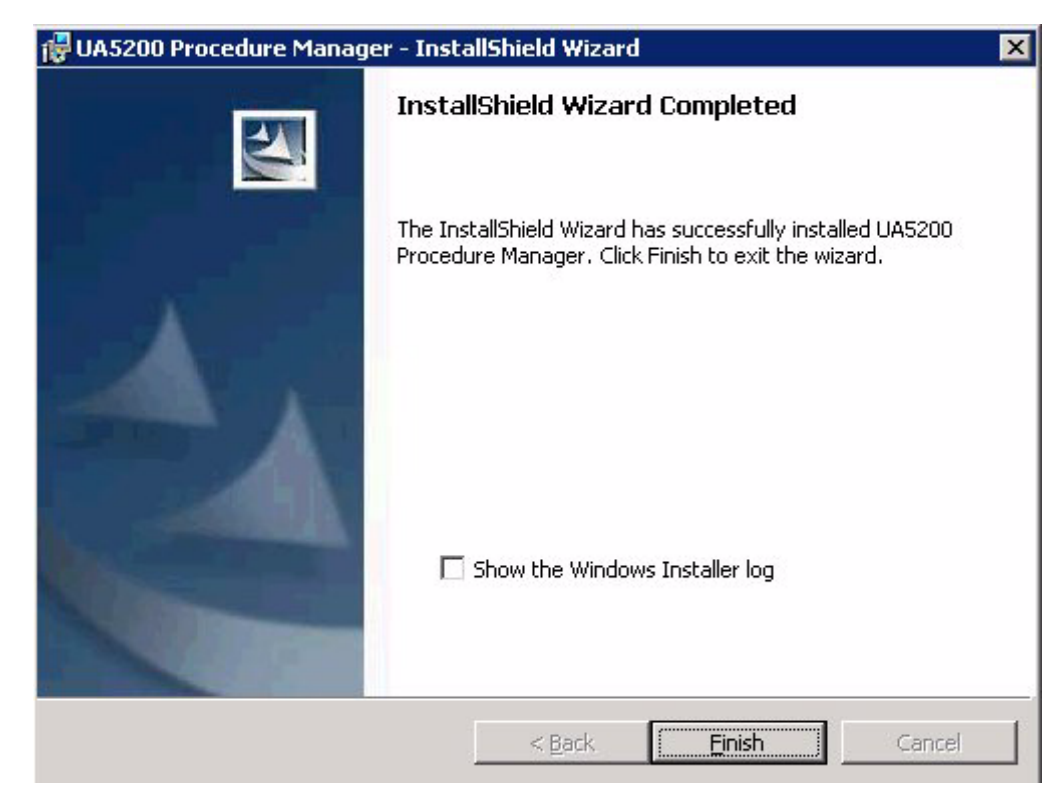

*Figure 2-5 InstallShield Wizard Complete dialog box*

*Step 6* Click **Finish**. To **Show the Windows Installer log**, click the checkbox.

#### <span id="page-15-0"></span>**Uninstalling Procedure Manager Administrator Software**

The UA5200 Procedure Manager Administrator software can be uninstalled using the Windows operating system Add/Remove software function in the Windows Control Panel.

*Step* In the Add/Remove dialog, select **UA5200 Procedure Manager** and click **Remove**. Follow the displayed instructions and remove all components when prompted.

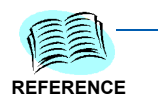

*Refer to Microsoft Windows documentation for the specific version of Windows installed for more information about adding and removing software applications.* 3

## <span id="page-16-3"></span><span id="page-16-0"></span>**Managing Procedures**

The functions and associated screen displays for Procedure Manager Administrator, in the OW5000 Administrator, are described in this chapter.

- *Chapter Topics • [Logging into UA5200 Procedure Manager Administrator](#page-16-1)*
	- *• [Viewing Procedures](#page-17-0)*
	- *• [Managing Procedures](#page-19-0)*
	- *• [Configuring Event Info Fields](#page-23-0)*
	- *• [Configuring Procedure Steps](#page-24-0)*
	- *• [Generating Reports](#page-37-1)*
	- *• [Procedure Manager Help](#page-41-0)*

#### <span id="page-16-1"></span>**Logging into UA5200 Procedure Manager Administrator**

Log in to the OW5000 Administrator to configure the Procedure Manager Administrator application.

#### **To Log into Procedure Manager Administrator**

*Step 1* Open the Internet Explorer or Netscape web browser to the OW5000 Administrator Login window [\(Figure 3-1\).](#page-16-2)

<span id="page-16-2"></span>*Figure 3-1 OW5000 Administrator Login*

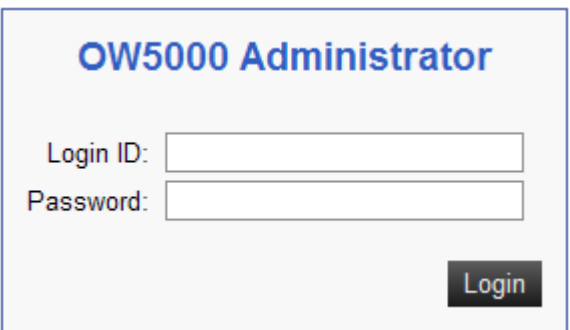

*Step 2* Type your **Login ID** and **Password** into the appropriate fields and click **Login**. The main OW5000 Administrator displays [\(Figure 3-2\).](#page-17-1)

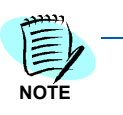

*Click UA5200 > Procedure Manager to display [Figure 3-2.](#page-17-1)*

*Not all features displayed in the OW5000 Administrator shown in [Figure 3-2](#page-17-1) may be available. Available features are dependent on installed products and user access rights.* 

<span id="page-17-1"></span>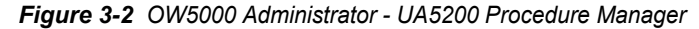

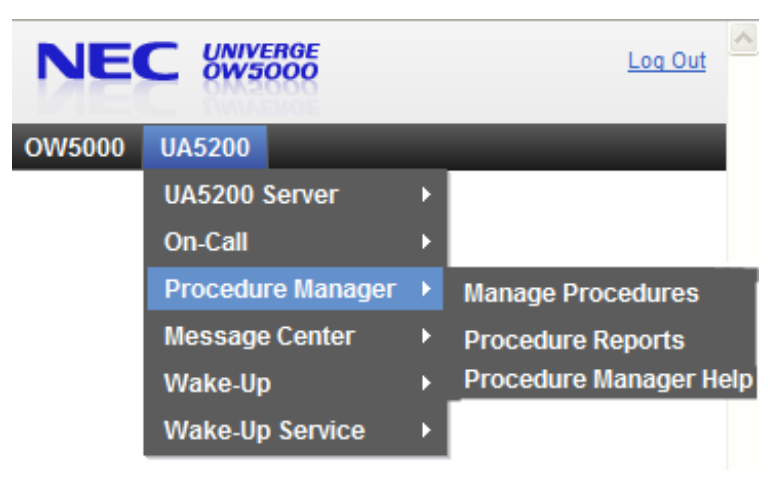

#### <span id="page-17-0"></span>**Viewing Procedures**

The Procedure Manager dialog box helps administrators manage procedures created for use on the UA5200 application by displaying a list of all procedures. This list can be searched for specific procedures.

#### **To View the Procedure Manager Dialog Box**

**Step 1** Open the OW5000 Administrator [\(Figure 3-2\)](#page-17-1) in your browser, click **UA5200 > Procedure Manager > Manage Procedures**. A Procedure Manager—Procedures dialog box displays [\(Figure 3-3\)](#page-18-0).

<span id="page-18-0"></span>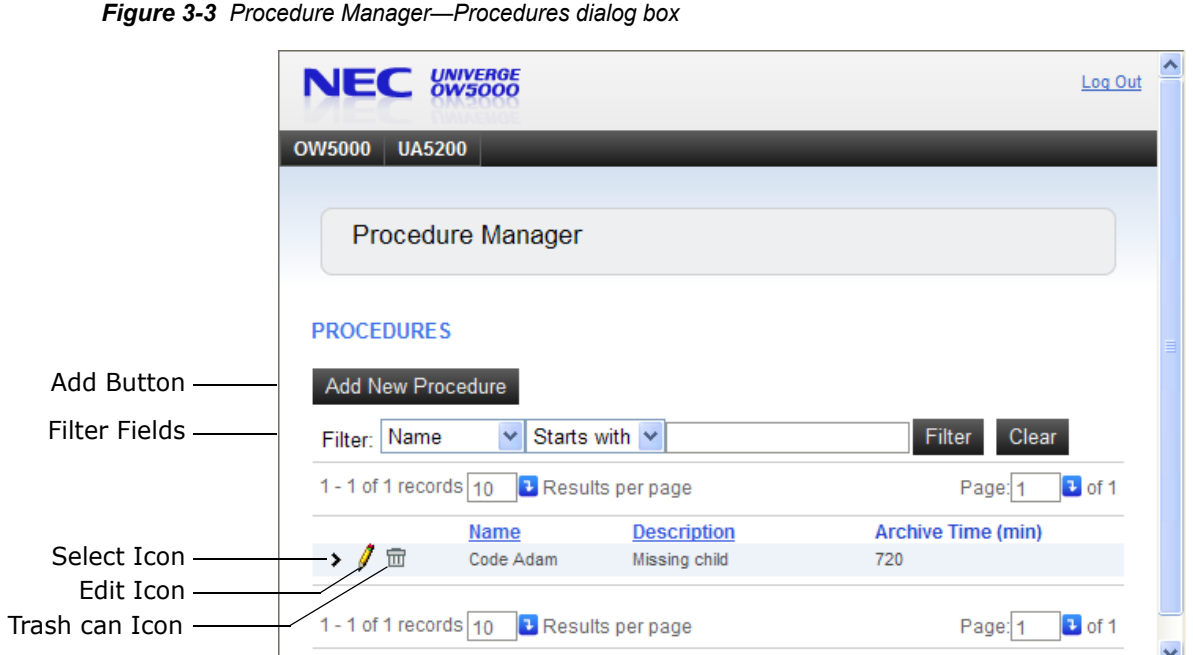

A list of all the procedures previously created are listed in this dialog box. By default, 10 procedures can be displayed simultaneously, and the number displayed can be changed. [Table 3-1](#page-18-1) explains onscreen elements in the Procedures dialog box [\(Figure 3-3\)](#page-18-0).

<span id="page-18-1"></span>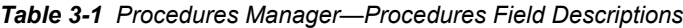

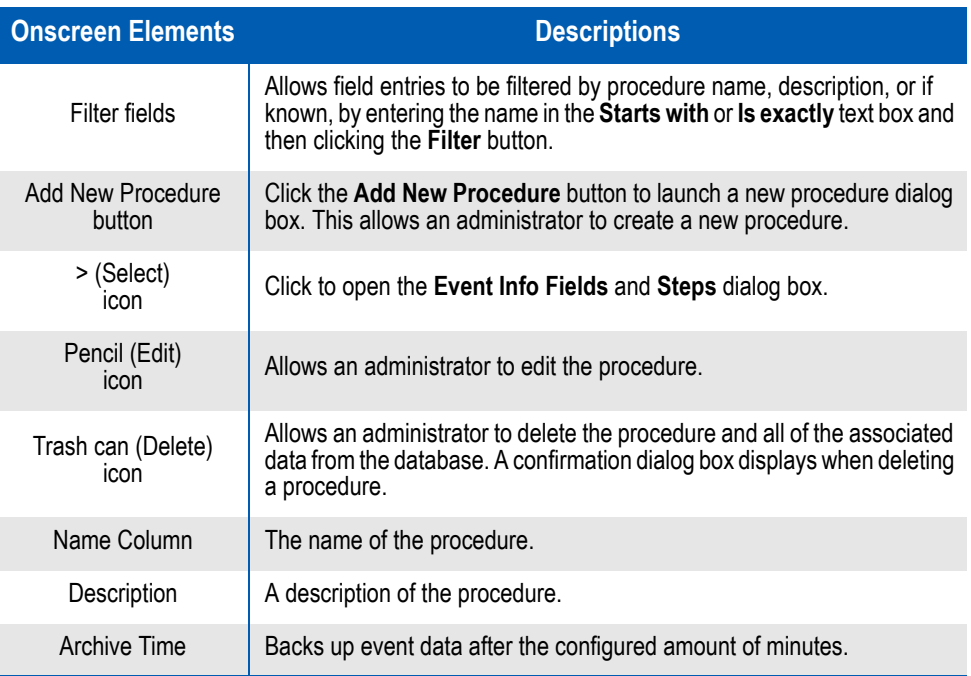

#### <span id="page-19-0"></span>**Managing Procedures**

Procedures can be created, edited, searched, and deleted through the Procedure Manager dialog box [\(Figure 3-3\)](#page-18-0). Search queries are only processed through this dialog box, not saved. The following procedures are described in this section:

- *• [Searching for Procedures](#page-19-1)*
- *• [Creating and Editing Procedures](#page-20-0)*
- *• [Deleting Procedures](#page-22-0)*

#### <span id="page-19-1"></span>**Searching for Procedures**

The Procedure Manager's list view can be used to search for an existing procedure.

#### **To Search for an Existing Procedure**

- **Step 1** Open the OW5000 Administrator in your browser [\(Figure 3-2\).](#page-17-1)
- *Step 2* Select **UA5200 > Procedure Manager > Manage Procedures**. A Procedures dialog box displays [\(Figure 3-3\)](#page-18-0) containing a list of existing procedures if any have been written.
- *Step 3* Click the first **Filter** drop-down menu and select an option to search for a procedure based on its **Name** or **Description**.
- *Step 4* Click the second **Filter** drop-down menu to select an option to search for a procedure whose name or description **Starts with** entered text or by exact words (**Is Exactly**).
- *Step 5* Enter the name or description of the procedure to be located in the Search text field and click **Filter**. The list displays results that match the specified search criteria.
- *Step 6* (Optional) Click **Clear** to remove the search text and display the complete list again.

#### <span id="page-20-0"></span>**Creating and Editing Procedures**

Procedures consist of steps which list actions taken when the procedure is activated, such as notifying a group of users or sending a page. The following must be done to configure a procedure.

- Create and name the procedure.
- Create, name, and configure the steps that the procedure contains.
- Specify whether an attendant should gather any additional information while the procedure runs.

An administrator can create a new procedure manually or by selecting an existing procedure to use as a template.

#### <span id="page-20-1"></span>**To Create or Modify Procedures**

- **Step 1** Open the OW5000 Administrator in your browser [\(Figure 3-2\).](#page-17-1)
- *Step 2* Click **UA5200 > Procedure Manager > Manage Procedures**. A Procedure Manager dialog box displays [\(Figure 3-3\)](#page-18-0) containing a list of existing procedures, if any have been previously created.
- *Step 3* Click the **Add New Procedure** button in the Procedure Manager dialog box [\(Figure 3-3\).](#page-18-0) A New Procedure dialog box displays [\(Figure 3-4\).](#page-21-0)

*Identical procedures are used for editing procedures except for the following differences:*

- *The Pencil icon in the Procedures dialog box [\(Figure 3-3\)](#page-18-0) is clicked to open the Edit Procedures dialog box.*
- *The Template field is unavailable.*

**NOTE**

*Refer to [Table 3-2](#page-21-1) for descriptions of each field.* 

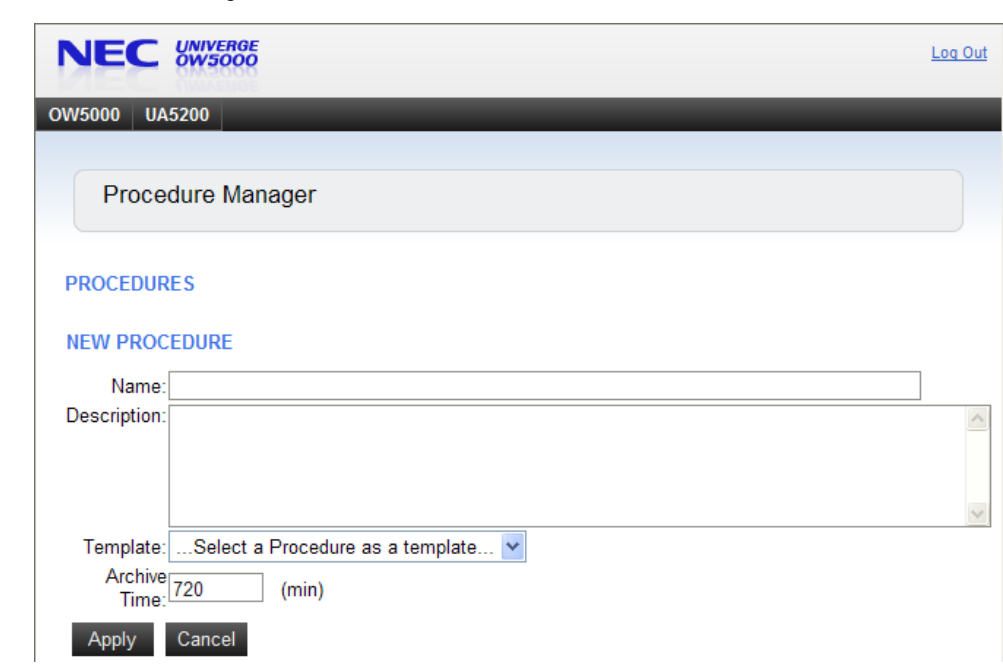

<span id="page-21-0"></span>*Figure 3-4 Procedures Manager—New Procedure*

[Table 3-2](#page-21-1) describes each field in the New Procedure dialog box [\(Figure 3-4\)](#page-21-0).

<span id="page-21-1"></span>*Table 3-2 Procedure Manager - New Procedure Field Descriptions*

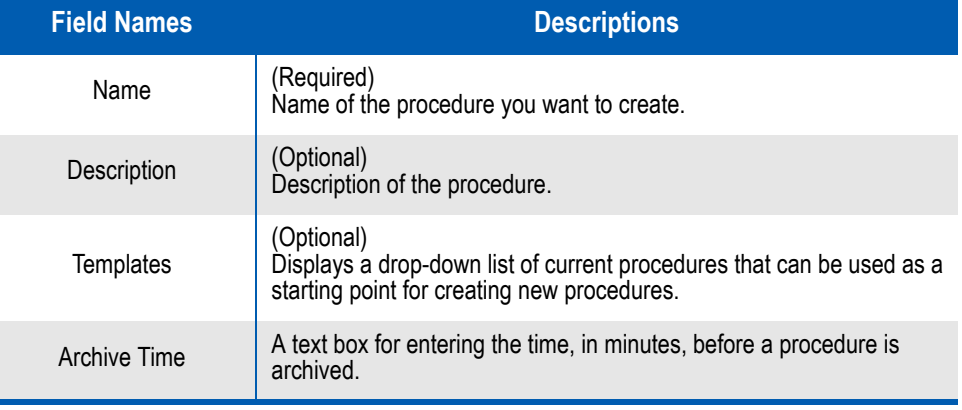

*Step 4* Type a name to identify the procedure in the **Name** field.

- *Step 5* Type descriptive text into the **Description** field.
- *Step 6* (Optional) Use the **Templates** drop-down menu to select a previously defined procedure to use as a model for the new procedure.

*Step 7* Type a number in the **Archive Time** field to specify how many minutes Procedure Manager waits before archiving the new procedure.

**NOTE**

*When a required field hasn't been filled in or selected, a warning message displays indicating that it is a required field.*

*Step 8* Click **Apply** when finished or **Cancel** to close the dialog box without saving the information entered and/or modified.

#### <span id="page-22-0"></span>**Deleting Procedures**

Selecting an existing procedure in the Procedure Manager dialog box [\(Figure 3-3 on page 3-3\)](#page-18-0), and clicking the **Trash can** icon deletes the procedure and all of the associated data from the database. A Delete Confirmation dialog box displays [\(Figure 3-5\)](#page-22-1) to confirm deletions.

<span id="page-22-1"></span>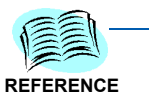

*Refer to ["Creating and Editing Procedures" on page 3-5](#page-20-0) for step-by-step instructions to open the Procedures dialog box [\(Figure 3-3 on page 3-3\).](#page-18-0)* 

*Figure 3-5 Delete Configuration dialog box*

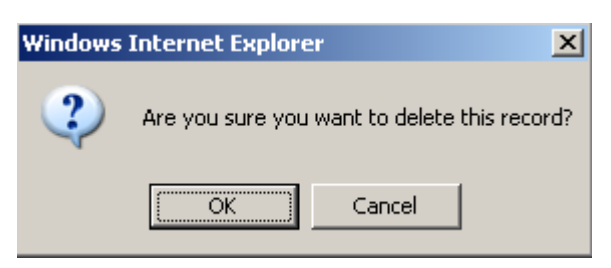

*Step 1* Click **OK** to confirm the deletion or **Cancel** to stop the deletion of the selected procedure. If the deletion is confirmed, the procedure is deleted from the list of procedures in the Procedure Manager dialog box [\(Figure 3-5\).](#page-22-1)

#### <span id="page-23-0"></span>**Configuring Event Info Fields**

Administrators can create new, edit, or delete existing labels for the Procedures client screen on the Event Info Fields tab. Fields can also be reordered by using the **Up Arrow** and **Down Arrow** to modify field order.

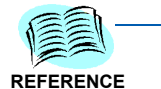

*Refer to ["To Create or Modify Procedures" on page 3-5](#page-20-1) for step-by-step instructions to open the Procedure Manager dialog box [\(Figure 3-3 on page 3-3\)](#page-18-0).*

#### <span id="page-23-1"></span>**Adding or Editing Events**

*Step 1* Open the Procedure Manager dialog box [\(Figure 3-3 on page 3-3\)](#page-18-0)*,* and click the **Select** (**>**) icon next to a procedure to display the Event Info Fields and Steps tabs, in the lower part of the browser window. An Add Event Info dialog box displays [\(Figure 3-6\).](#page-23-2)

<span id="page-23-2"></span>*Figure 3-6 Procedure Manager—Add Event Info*

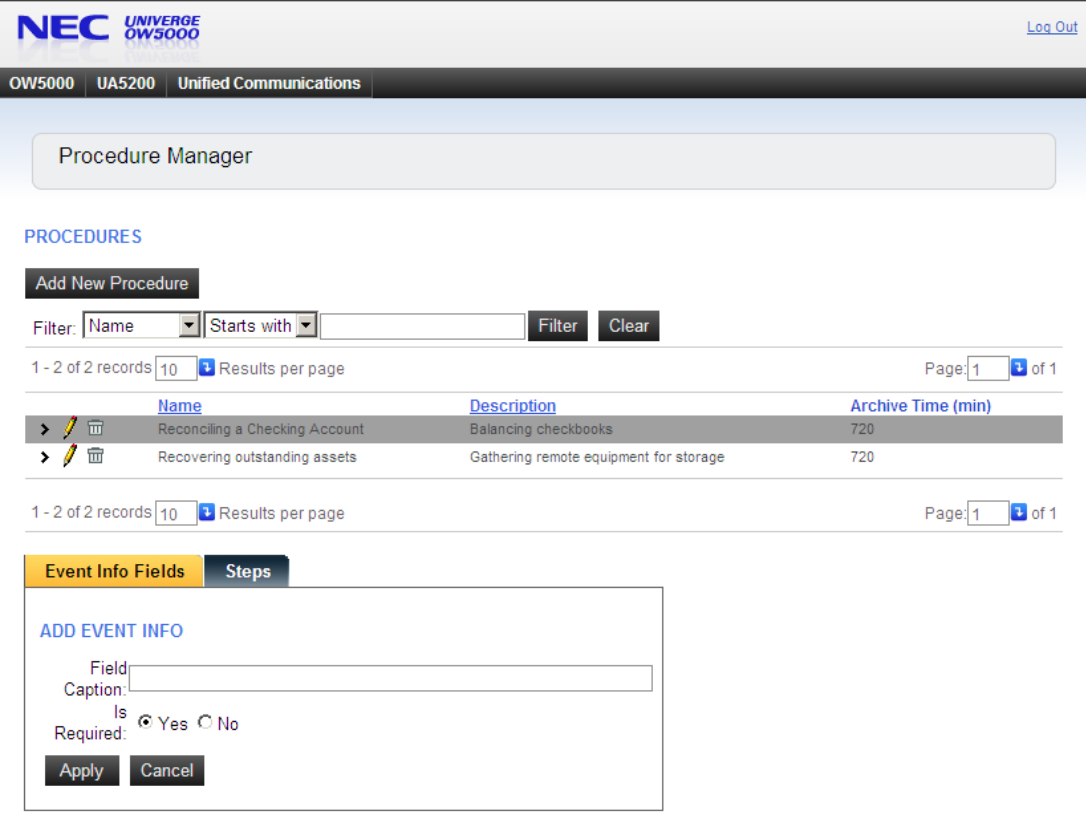

*Step 2* Enter new information or edit existing information in the **Field Caption** text box. This text box displays the field name, which displays on the Procedures client screen for the user to complete.

<span id="page-24-1"></span>*Step 3* Select **Yes** or **No** in the **Is Required** field to designate whether the completion of this field is necessary before the user can continue.

*Yes must be selected for the first field caption entered. Yes or No can be selected for the following field captions.* 

- **Step 4** Do one of the following:
	- —Click **Apply** to save the information.
	- —Click **Cancel** to close the dialog box without saving any changes and return to the Event Info Fields tab.
- *Step 5* Click the **Pencil** icon to edit an existing field label for an event.

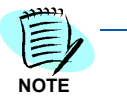

**IMPORTANT**

*The Edit Event Info dialog box contains a Delete button that can be used to delete the selected event information previously added. The Add Event Info dialog box does not contain the Delete button.* 

An Event Info Fields dialog box displays with all Event information, including recent changes.

*Step 6* Click the **Up Arrow** or **Down Arrow** under the **Reorder** column to modify field order.

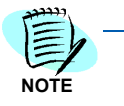

*As stated in [Step 3,](#page-24-1) the first Field Caption must have Yes selected in the Required field. When a field caption, that has No in the Required field, is moved to the first position, using the Up Arrow, this field should update automatically to display Yes. If this does not occur, please click the Edit icon to open the Edit Event Info dialog box, and select Yes in the Requirement field manually. Click Save and the Event Info Fields dialog box summary displays again showing the updated selection.* 

#### **To Delete Event Info Fields**

The procedure to delete an Event Info Field is identical to the procedure used to delete a procedure.

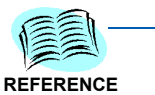

*Please refer to the instructions under ["Deleting Procedures" on page 3-7](#page-22-0) for more information.* 

### <span id="page-24-0"></span>**Configuring Procedure Steps**

After a new procedure is created and Event Info Fields have been entered, a series of steps must be created for the attendant to complete the procedure.

The type of action each step requires can be specified, such as notifying contacts, alerting a group, or making an overhead paging announcement. Individual steps that must be completed before a user continues to the next step in the procedure can also be specified.

#### <span id="page-25-0"></span>**To Open Steps Dialog Boxes**

- **Step 1** Open the OW5000 Administrator in your browser [\(Figure 3-2\).](#page-17-1)
- *Step 2* Select **UA5200 > Procedure Manager > Manage Procedures** icon. A Procedure Manager dialog box displays [\(Figure 3-3 on page 3-3\)](#page-18-0) containing a list of existing procedures.
- *Step 3* Select the desired procedure to add steps. Event Info Fields/Steps Summary tabs display in the lower part of the browser window.
- *Step 4* Click the **Steps** tab to display the Steps summary list of any existing steps [\(Figure 3-7\)](#page-25-1). If no steps have been defined, only the Add New button displays.

#### <span id="page-25-1"></span>*Figure 3-7 Steps Tab*

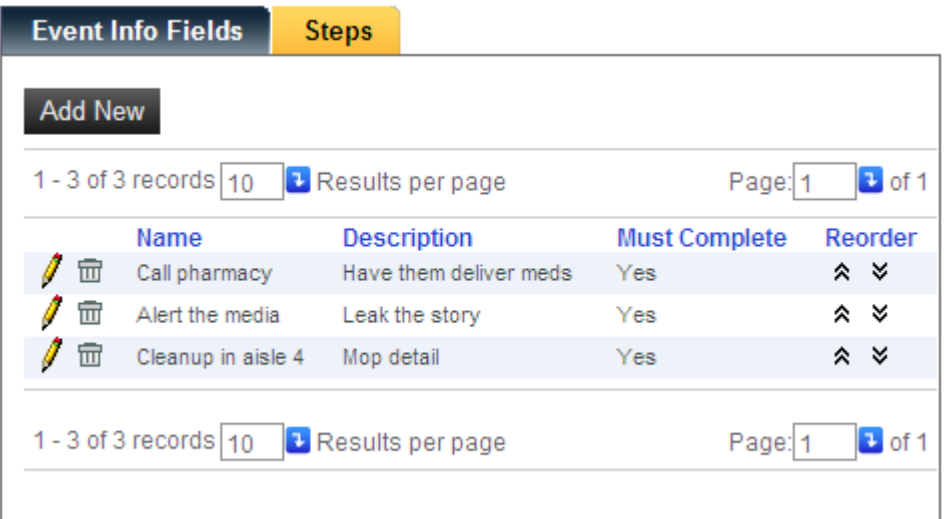

[Table 3-3](#page-25-2) describes the possible on-screen elements in the New Procedure Step tab dialog box [\(Figure 3-7\)](#page-25-1).

#### <span id="page-25-2"></span>*Table 3-3 New Procedure—Step Tab Field Descriptions*

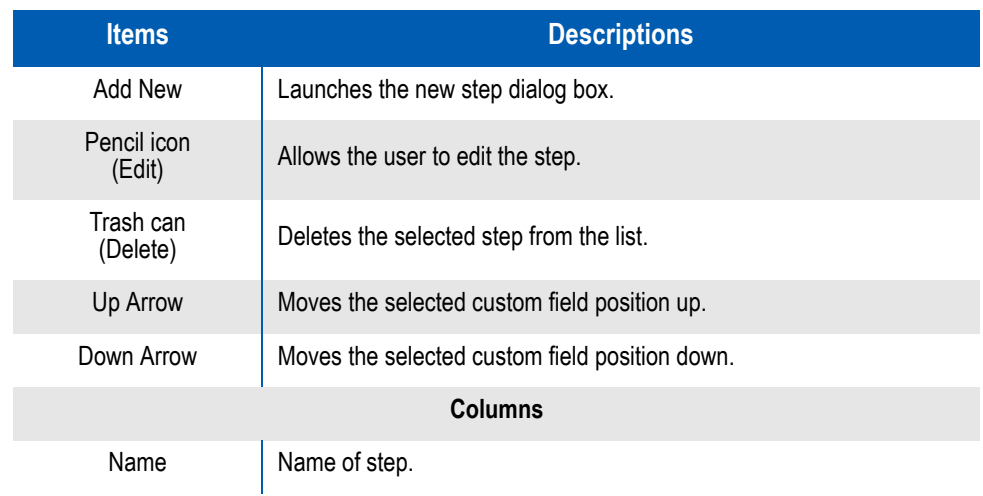

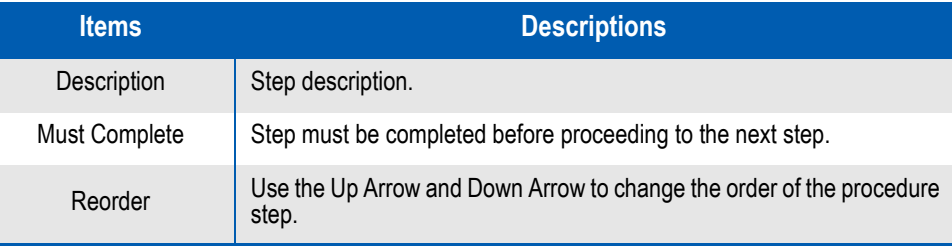

#### <span id="page-26-0"></span>**To Add/Edit New Steps**

*Identical procedures are used for editing procedure steps except:* 

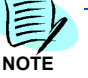

- *The user clicks the Pencil icon in the Steps summary list dialog box [\(Figure 3-7\)](#page-25-1) to open the Edit Procedure Step dialog box, and*
- *The Edit Procedure Step dialog box contains a Delete button to delete a previously added step*.
- **Step 1** Click the **Add New** button on the Steps summary tab [\(Figure 3-7\)](#page-25-1) to create a new step. A Default New Procedure Step dialog box displays [\(Figure 3-8\).](#page-26-1)

<span id="page-26-1"></span>*Figure 3-8 Default New Procedure Step* 

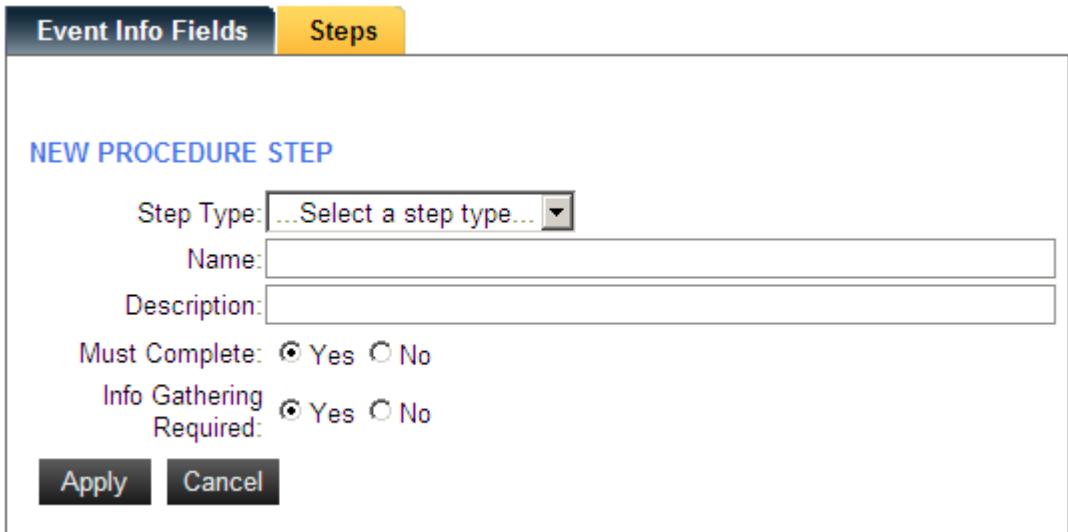

Refer to the following sections for configuration information for the different step types that determine required procedural steps.

- *• [Adding/Editing a Group Alert Step](#page-27-0)*
- *• [Adding/Editing an Instruction Step](#page-30-0)*
- *• [Adding/Editing a Notify/Contact Step](#page-32-0)*
- *• [Adding/Editing an Overhead Page Step](#page-35-0)*
- *• [Deleting a Procedure Step](#page-37-0)*

#### <span id="page-27-0"></span>**Adding/Editing a Group Alert Step**

A Group Alert step specifies a previously defined call group whose members will be contacted during a procedure.

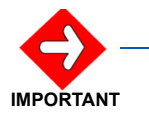

*Identical procedures are used for editing procedure steps except that the Pencil icon in the Steps summary list dialog box [\(Figure 3-6\)](#page-23-2) is clicked to open the Edit Procedure Step dialog box. The user can modify the same fields in the Edit Procedure Step dialog box that are in the New Procedure Step dialog box.* 

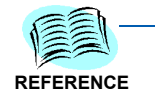

*Refer to the information below to open or add new procedure steps:* 

- *• ["To Open Steps Dialog Boxes" on page 3-10](#page-25-0) for instructions to open the Steps tab.*
- *• ["To Add/Edit New Steps" on page 3-11](#page-26-0) for descriptions of on-screen dialog box elements and general information about adding new procedure steps.*

#### **To Add/Edit a Group Alert Step to an Existing Procedure**

*Step 1* Select **Group Alert** from the **Step Type** drop-down menu in the default New Procedure Step dialog box. The dialog box refreshes to display the additional Group Alert fields [\(Figure 3-9\)](#page-28-0).

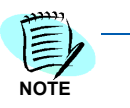

*The Group Alert dialog box is divided into 3 sections (General Information, Directory, and On Call). The following steps include detailed instructions for configuring each section, but they are all included in the Group Alert dialog box.* 

<span id="page-28-0"></span>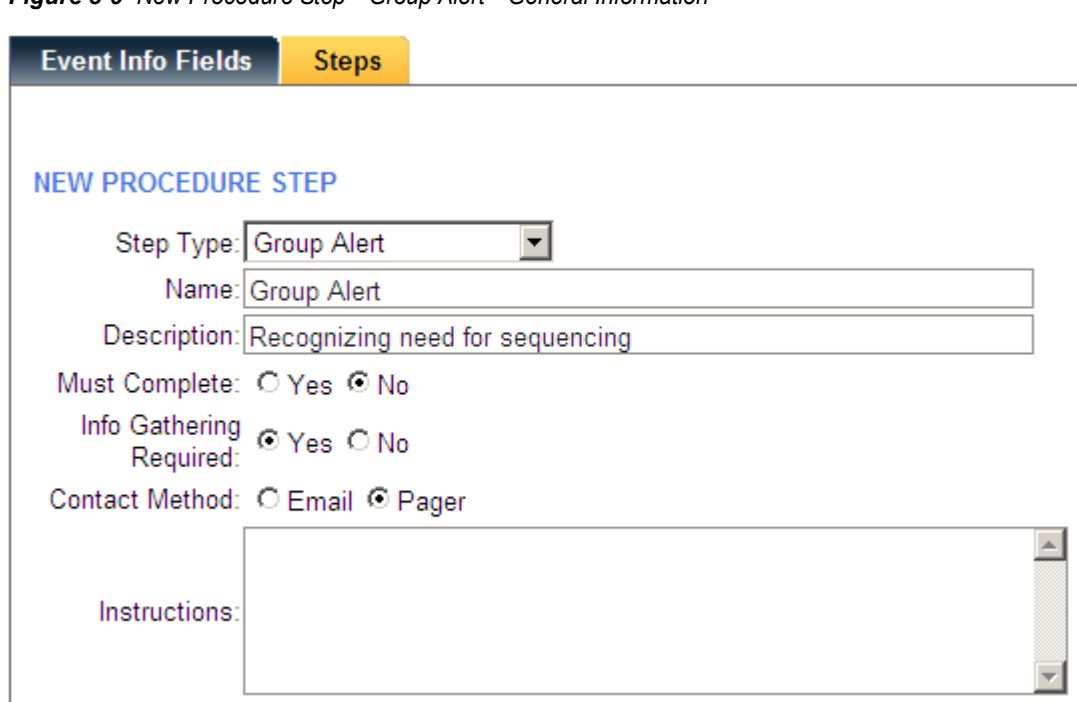

*Figure 3-9 New Procedure Step—Group Alert—General Information*

- *Step 2* Type a descriptive name for the step in the **Name** field.
- *Step 3* Type descriptive text in the **Description** field. Select **Yes** or **No** in the **Must Complete** field to specify whether the attendant must complete this step before executing the rest of the procedure.
- *Step 4* Select **Yes** or **No** in the **Info Gathering Required** field to specify whether the attendant must complete the information gathering steps before executing the step procedures.
- *Step 5* Select **Email** or **Pager** for the Contact Method.

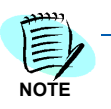

*The people selected for a group alert must already have the selected Contact Method configured: either Email or Pager.* 

*Step 6* (Optional) Type descriptive text in the **Instructions** field.

[Table 3-4](#page-29-1) describes some of the on-screen elements that may display depending on the type of step that is selected.

| <b>On-screen elements</b> | <b>Descriptions</b>                                                             |
|---------------------------|---------------------------------------------------------------------------------|
| Organization Tab          | Displays a tree view list of organizations.                                     |
| Location Tab              | Displays a list organization units.                                             |
| Roles Tab                 | Displays a tree view list of locations.                                         |
| <b>Access Roles</b>       | A check box list of roles that can be assigned to a user. (Required).           |
| Users List box            | A list of filtered users from the selected organization, location, or<br>roles. |
| Attendants                | A list box of users selected from the Users list box.                           |
| Left Arrow                | Moves selected items from Attendants to Users.                                  |
| <b>Right Arrow</b>        | Moves selected items from Users to Attendants.                                  |

<span id="page-29-1"></span>*Table 3-4 New Procedure Step Field Descriptions*

The next section of the Group Alert dialog box contains the Directory section.

<span id="page-29-0"></span>*Figure 3-10 New Procedure Step—Group Alert—Directory*

#### **Directory**

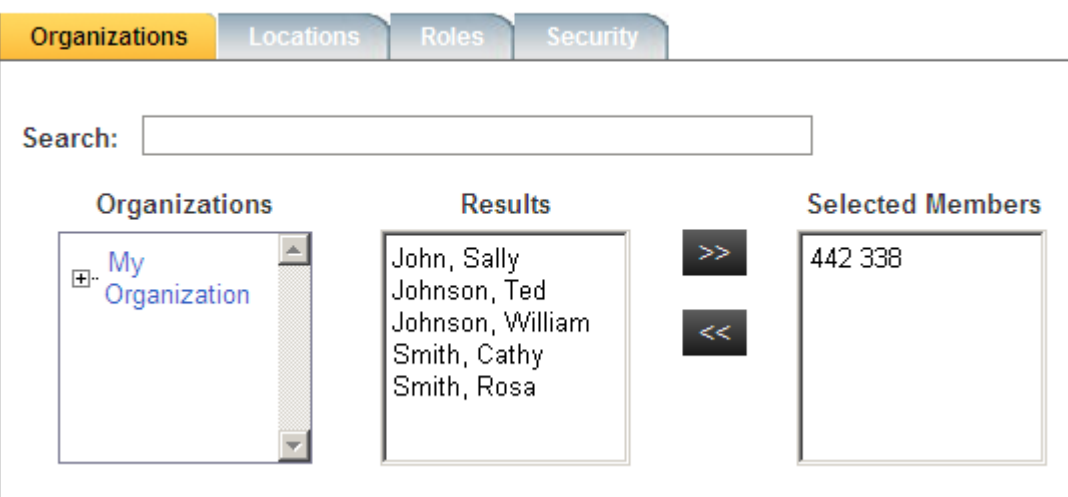

- *Step 7* Under **Directory**, click the **Organizations**, **Locations**, **Roles**, and **Security** tabs to specify the criteria to use to locate participants' contact methods by doing the following:
	- —Click an entry in the **Organizations**, **Locations**, **Roles**, or **Security**  pane to select it. A list of results displays.
	- —Click the entry in the results list box to add to the group alert. Use the scroll bar to view the entire list if necessary.
	- —(Optional) Type a full or partial name in the **Search** field to filter the **Results** list.
- —Click the **Right Arrow** between the Results and Selected Members list boxes to add the selected contact to the conference.
- —(Optional) Click the **Left Arrow** between the Results and Selected Members list boxes to remove the selected contact from the conference.

The next section of the Group Alert dialog box contains the On-Call section.

<span id="page-30-1"></span>*Figure 3-11 New Procedure Step—Group Alert—On-Call*

On Call

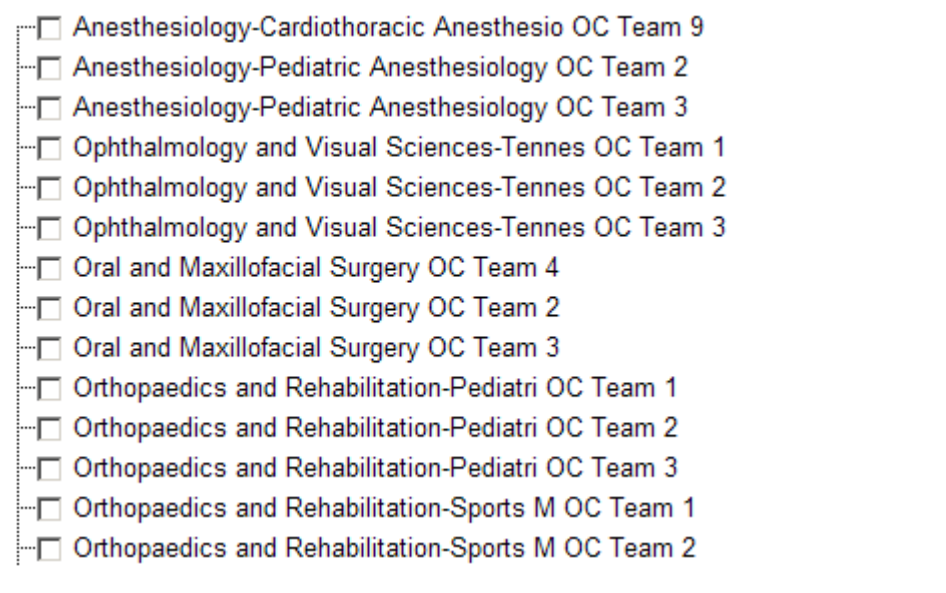

#### <span id="page-30-0"></span>**Adding/Editing an Instruction Step**

An Instruction step defines specific information, hints, or information which should be presented to an attendant during a procedure.

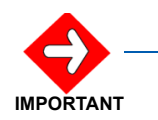

*Identical procedures are used for editing procedure steps except that the Pencil icon in the Steps summary list dialog box [\(Figure 3-6\)](#page-23-2) is clicked to open the Edit Procedure Step dialog box. The user can modify the same fields in the Edit*  **IMPORTANT** *Procedure Step dialog box that are in the New Procedure Step dialog box.* 

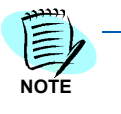

*Refer to the following for more information:* 

- *• ["To Open Steps Dialog Boxes" on page 3-10](#page-25-0) for instructions to open the Steps tab.*
- *• ["To Add/Edit New Steps" on page 3-11](#page-26-0) for descriptions of on-screen dialog box elements and general information about adding new procedure steps.*

#### **To Add an Instruction Step to an Existing Procedure**

*Step 1* Select **Instructions** from the **Step Type** drop-down menu. A New Procedure Step—Instructions displays [\(Figure 3-12\)](#page-31-0).

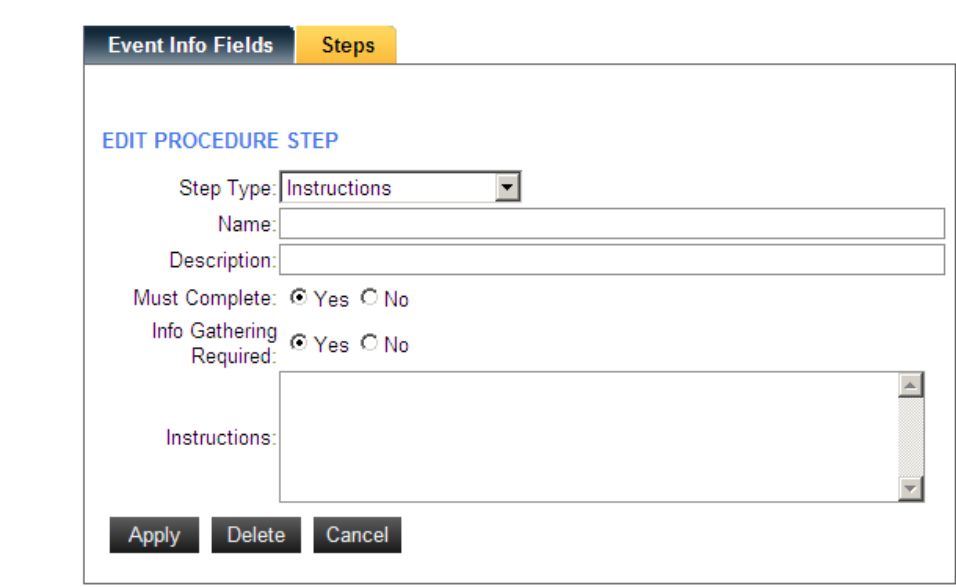

<span id="page-31-0"></span>*Figure 3-12 New Procedure Step—Instructions* 

- *Step 2* Type a descriptive name for the step in the **Name** field.
- *Step 3* Type descriptive text in the **Description** field.
- *Step 4* Select **Yes** or **No** in the **Must Complete** field to specify whether the attendant must complete this step before executing the remaining steps.
- *Step 5* Select **Yes** or **No** in the **Info Gathering Required** field to specify whether the attendant must complete the information gathering steps before executing the step procedures.
- *Step 6* (Optional) Type descriptive text in the **Instructions** field.
- *Step 7* Click **Apply** to save the step as part of the selected procedure.
- *Step 8* Click **Delete** to remove the step, or click **Cancel** to exit the dialog box without saving the changes. The list of steps within the selected procedure displays again [\(Figure 3-9\).](#page-28-0)

<span id="page-32-1"></span>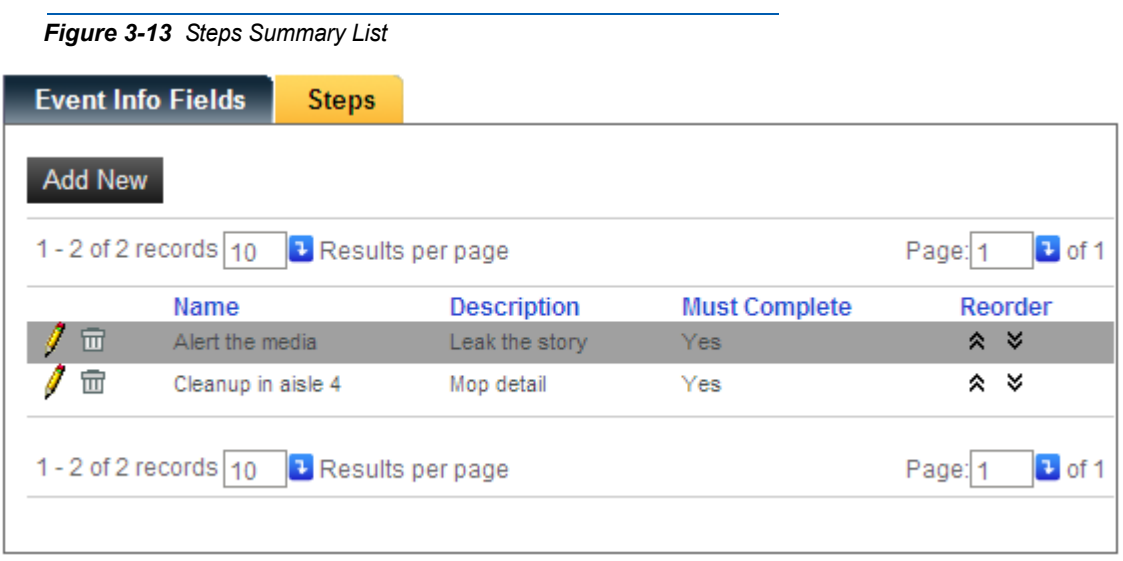

#### <span id="page-32-0"></span>**Adding/Editing a Notify/Contact Step**

A Notify/Contact step defines one or more individuals that an attendant must contact at a specific point during a procedure.

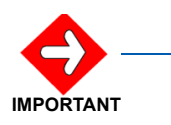

*Identical procedures are used for editing procedure steps except that the Pencil icon in the Steps summary list dialog box [\(Figure 3-6\)](#page-23-2) is clicked to open the Edit Procedure Step dialog box. The user can modify the same fields in the Edit Procedure Step dialog box that are in the New Procedure Step dialog box.* 

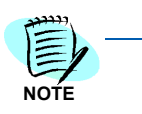

*Refer to the following for more information:* 

- *• ["To Open Steps Dialog Boxes" on page 3-10](#page-25-0) for instructions to open the Steps tab.*
- *• ["To Add/Edit New Steps" on page 3-11](#page-26-0) for descriptions of on-screen dialog box elements and general information about adding new procedure steps.*

#### **To Add a Notify/Contact Step to an Existing Procedure**

*Step 1* Select **Notify/Contact** from the Step Type drop-down menu. A New Procedure Step—Notify/Contact dialog box displays [\(Figure 3-14\).](#page-33-0)

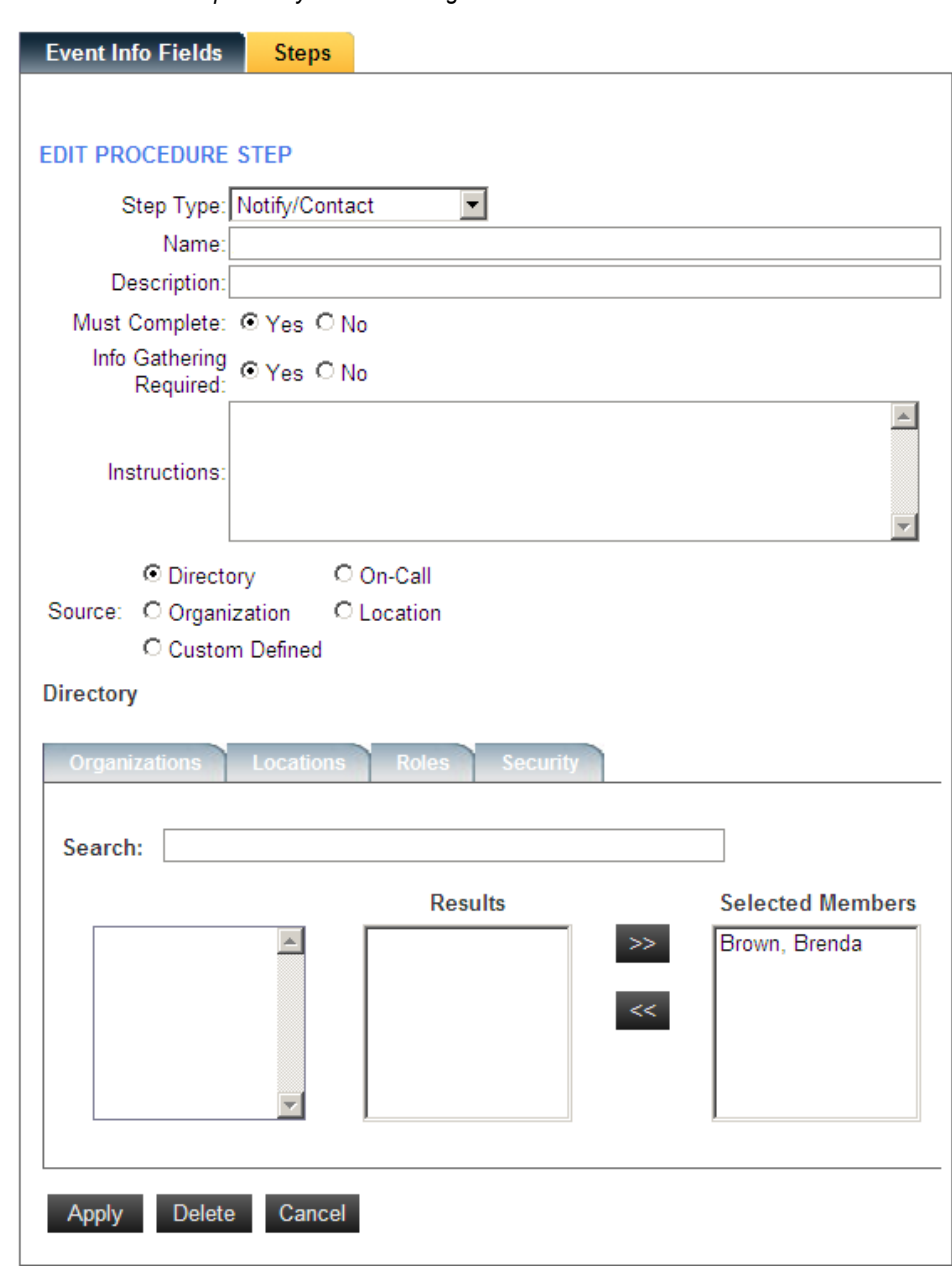

<span id="page-33-0"></span>*Figure 3-14 New Procedure Step—Notify/Contact dialog box*

- *Step 2* Type a descriptive name in the **Name** field.
- *Step 3* Type descriptive text in the **Description** field.
- *Step 4* Select **Yes** or **No** in the **Must Complete** field to specify whether the attendant must complete this step before executing the remaining steps.
- *Step 5* Select **Yes** or **No** in the **Info Gathering Required** field to specify whether the attendant must complete the information gathering steps before executing the step procedures.
- *Step 6* (Optional) Type descriptive text in the **Instructions** field.
- *Step 7* Click a **Source** radio button to specify whether the participants derive from an OW5000/On-Call directory, an Organization or location list, a list of On-Call users, or a [Custom Defined](#page-34-0) list.
- *Step 8* Under Directory, click the **Organizations**, **Locations**, and **Roles** tabs to specify the criteria to use to locate participants' contact methods by doing the following:
	- —Click an entry in the **Organizations**, **Locations**, **Roles**, and/or **Security** pane to select it. A list of results displays.
	- —Click the entry in the results list box to add to the step. Use the scroll bar to view the entire list if necessary.
	- —(Optional) Type a full or partial name in the **Search** field to filter the **Results** list.
	- —Click the **Right Arrow** between the Results and Selected Members list boxes to add the selected contact to the step.
	- —(Optional) Click the **Left Arrow** between the Results and Selected Members list boxes to remove the selected contact from the Contact/ Notify step.
- *Step 9* Click **Apply** to save the step as part of the selected procedure.
- *Step 10* Click **Delete** to remove the step, or click **Cancel** to exit the dialog box without saving the changes. The list of steps within the selected procedure displays again [\(Figure 3-15\)](#page-35-1).

#### <span id="page-34-0"></span>**Custom Defined**

- *Step 1* To define a custom list in the On-Call list, a step must first be saved. Click the **Apply** button to save the step and then click the **Edit** (pencil) icon in the Steps list dialog box and proceed to the next step.
- **Step 2** Do the following in the Custom Defined text box:
	- —Select a pre-existing list to edit or click **Add New** to create a new custom On-Call list.
	- —Type a descriptive name in the **Description** field.This text label will appear on the attendant side next to the number. This is the phone number to call when executing this step in the **Number to Call** field.
	- —(Optional) Select the **Dial-As-Is** check box to require the system to dial the number exactly as entered.
- *Step 3* Click **Apply** to save the step as part of the selected procedure or click **Cancel** to exit the dialog box without saving the changes. The list of steps within the selected procedure displays [\(Figure 3-7 on page 3-10\).](#page-25-1)

*Figure 3-15 Steps Summary—Notify/Contact* 

<span id="page-35-1"></span>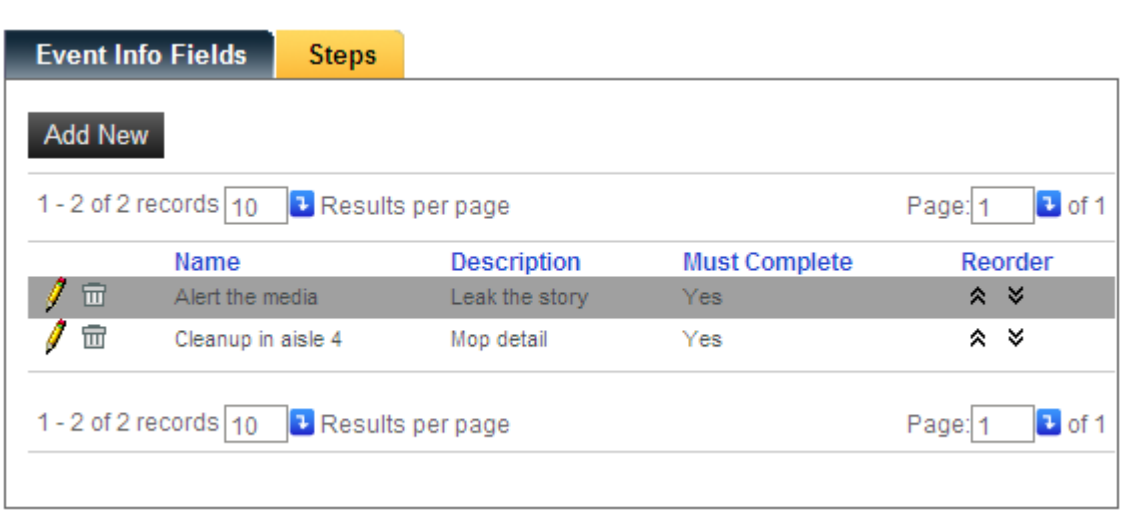

#### <span id="page-35-0"></span>**Adding/Editing an Overhead Page Step**

An Overhead Page step specifies the number your system uses to conduct an overhead page announcement and any text which the announcer must read.

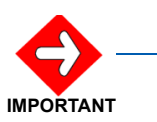

*Identical procedures are used for editing procedure steps except that the Pencil icon in the Steps summary list dialog box [\(Figure 3-6\)](#page-23-2) is clicked to open the Edit Procedure Step dialog box. The user can modify the same fields in the Edit Procedure Step dialog box that are in the New Procedure Step dialog box.*

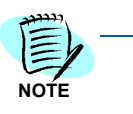

*Refer to the following for more information:* 

- *• ["To Open Steps Dialog Boxes" on page 3-10](#page-25-0) for instructions to open the Steps tab.*
- *• ["To Add/Edit New Steps" on page 3-11](#page-26-0) for descriptions of on-screen dialog box elements and general information about adding new procedure steps.*

#### **To Add/Edit an Overhead Page Step**

*Step 1* Select **Overhead Page** from the **Step Type** drop-down menu. A New Procedure Step—Overhead Page [\(Figure 3-9\).](#page-28-0)

<span id="page-36-0"></span>*Figure 3-16 New Procedure Step—Overhead Page* 

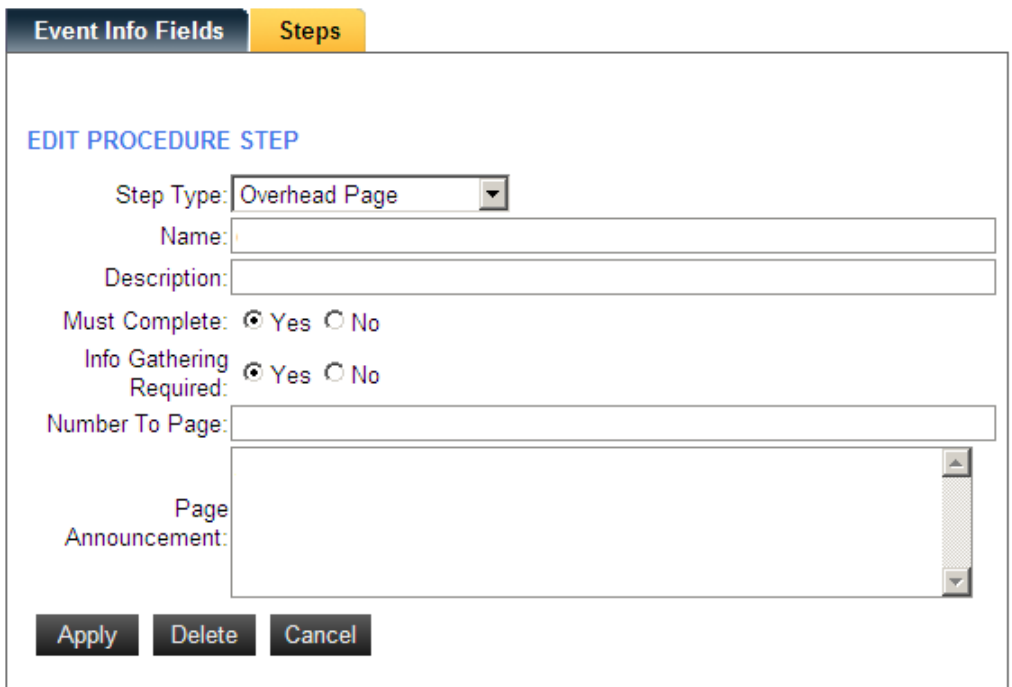

- *Step 2* Type a descriptive name in the **Name** field.
- *Step 3* Type descriptive text in the **Description** field.
- *Step 4* Select **Yes** or **No** in the **Must Complete** field to specify whether the attendant must complete this step before executing the remaining steps.
- *Step 5* Select **Yes** or **No** in the **Info Gathering Required** field to specify whether the attendant must complete the information gathering steps before executing the step procedures.
- *Step 6* Type the system's paging number in the **Number To Page** field.
- *Step 7* Type the text you wish the announcer to read during the page in the **Page Announcement** field.
- *Step 8* Click **Apply** to save the step as part of the selected procedure.
- *Step 9* Click **Delete** to remove the step, or click **Cancel** to exit this dialog box without saving the changes. The list of steps within the selected procedure displays [\(Figure 3-7 on page 3-10\)](#page-25-1).

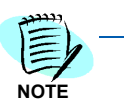

*Some overhead paging systems require the touch tone from a Dterm. The phone may need to be used to access the overhead paging system.*

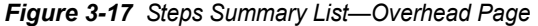

<span id="page-37-2"></span>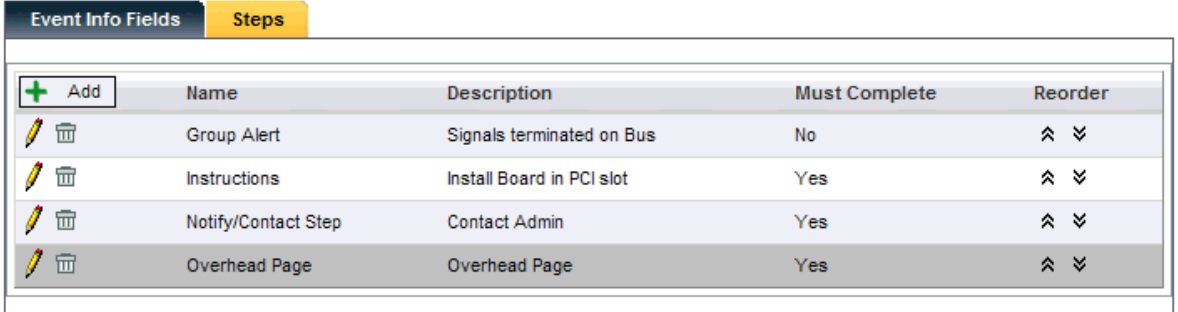

#### <span id="page-37-0"></span>**Deleting a Procedure Step**

Use the following steps to delete a step from a procedure.

- *Step 1* Open the **OW5000 Administrator** in your browser.
- *Step 2* Click **UA5200 > Procedure Manager > Manage Procedures**. A Procedure Manager window displays containing a list of existing procedures.
- *Step 3* Select the **Right Arrow** icon on the row of the procedure containing the step you wish to delete. The procedure is highlighted and the Info Gathering Fields/Steps dialog box displays.
- *Step 4* Click the **Steps** tab to select it. A list of any existing steps displays.
- *Step 5* Select the step to delete and click the **Trash can** icon. A confirmation dialog box displays.
- *Step 6* Click **OK** to delete the step.

#### <span id="page-37-1"></span>**Generating Reports**

Reports can be generated for all procedures that are run. The following information is included:

- Instance ID (the number generated when a procedure is run)
- Procedure Name
- Star
- Start Date
- End Date
- Event Date
- Attendant Name
- Notes

To create a report, a search must be completed to identify the procedures to be included.

#### <span id="page-38-0"></span>**To Create a Report**

*Step 1* Login to the OW5000 Administrator program. Once you are logged in to OW5000 Administrator, follow this path to open the Procedure Manager report options: **UA5200** > **Procedure Manager > Procedure Reports**. A Procedure Manager Reports dialog box displays [\(Figure 3-18\)](#page-38-1).

*Figure 3-18 Procedure Manager Reporting —Select Report Type*

<span id="page-38-1"></span>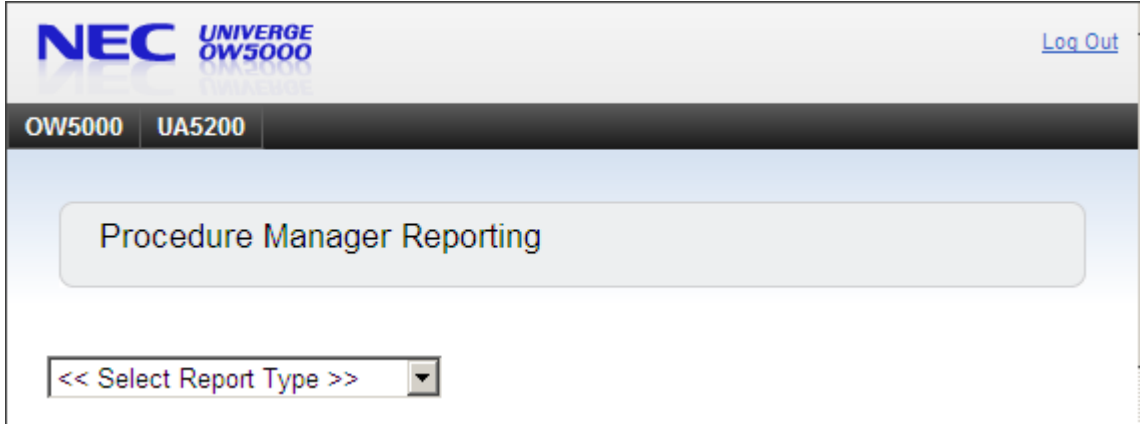

*Step 2* Enter the **Report Type** search criteria. [Figure 3-19](#page-38-2) displays.

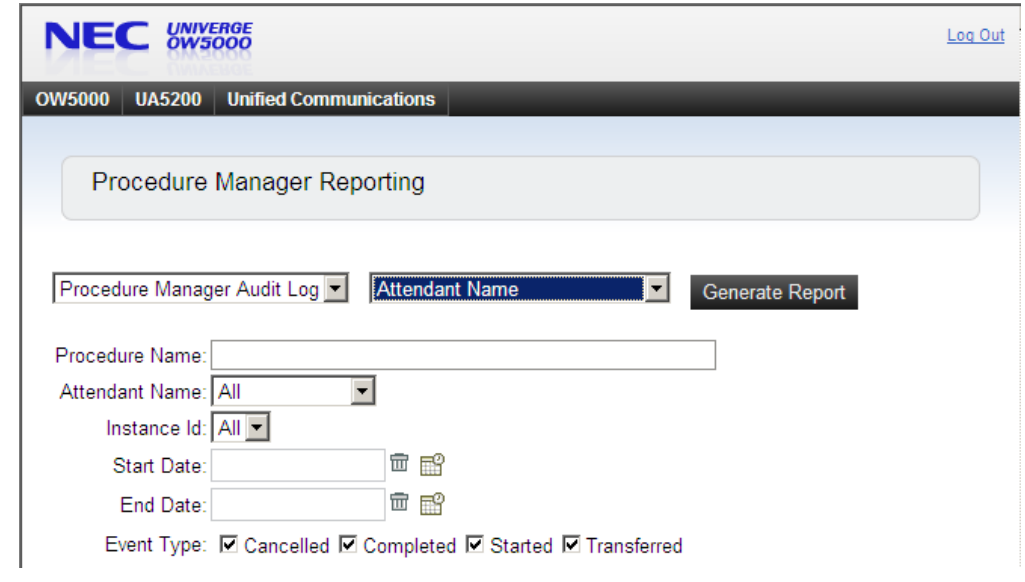

<span id="page-38-2"></span>*Figure 3-19 Procedure Manager Reporting—Select Report Group*

*Step 3* Enter the Report Group search criteria, then click **Generate Report** for procedures. Refer to [Figure 3-20.](#page-39-0)

- —Records can be searched by procedure names, attendant names, instance identification, start date, end date, or event type (cancelled, completed, started, or transferred).
- —[Table 3-5](#page-39-1) describes onscreen items and field definitions for the Procedure Manager Reports dialog box [\(Figure 3-18\)](#page-38-1).

#### <span id="page-39-1"></span>*Table 3-5 Reporting Fields*

| <b>Fields</b>     | <b>Descriptions</b>                                                                                                    |
|-------------------|----------------------------------------------------------------------------------------------------|
| Procedure Name    | Allows a search for all procedure records containing the exact<br>procedure title.<br>Max - 75 characters<br>Min - 1 character              |
| <b>Start Date</b> | Allows a criteria search based on the earliest date that the procedure<br>should have occurred.<br>Max - 20 characters<br>Min - 1 character |
| End Date          | Allows a criteria search based on the latest date that the procedure<br>should have occurred.<br>Max - 20 characters<br>Min - 1 character   |

<span id="page-39-0"></span>*Figure 3-20 Procedure Manager Audit Log Report*

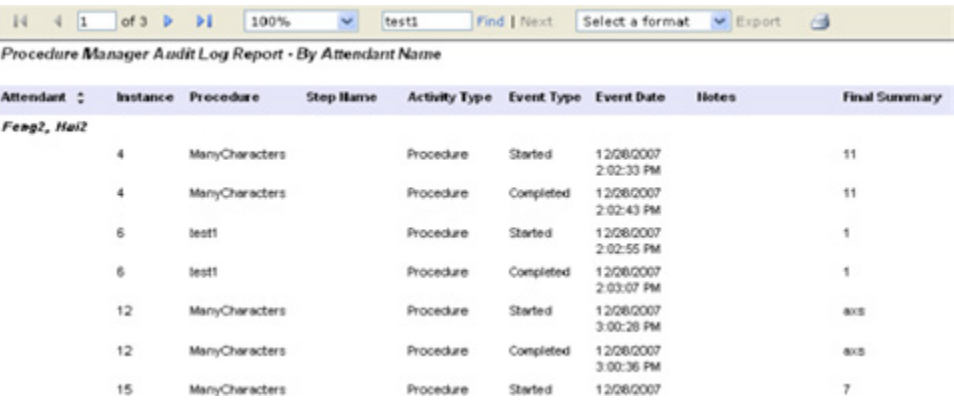

The Procedure Manager Audit Log Report is used to generate the report document and perform the export features. Reports are available to view, print, and export.

#### **To Generate Reports**

**Step 1** Click the printer icon  $\triangleq$  to print reports. The Print dialog box displays [\(Figure 3-21\)](#page-40-0).

<span id="page-40-0"></span>*Figure 3-21 Printer dialog box*

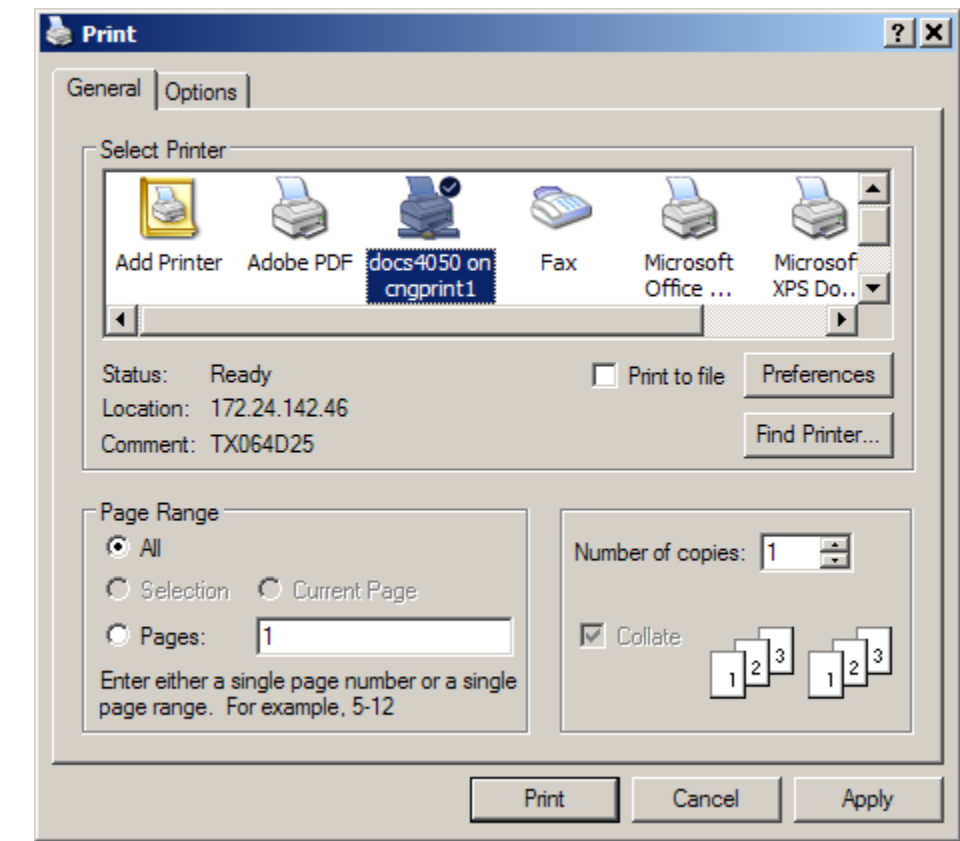

*Step 2* Select the desired printer and click **Print**.

#### **To Save Reports**

- *Step 1* Select the **Export Format** type from the **Export** drop-down list.
- *Step 2* Click **Export**. A File Download dialog box displays [\(Figure 3-22\).](#page-41-1)

<span id="page-41-1"></span>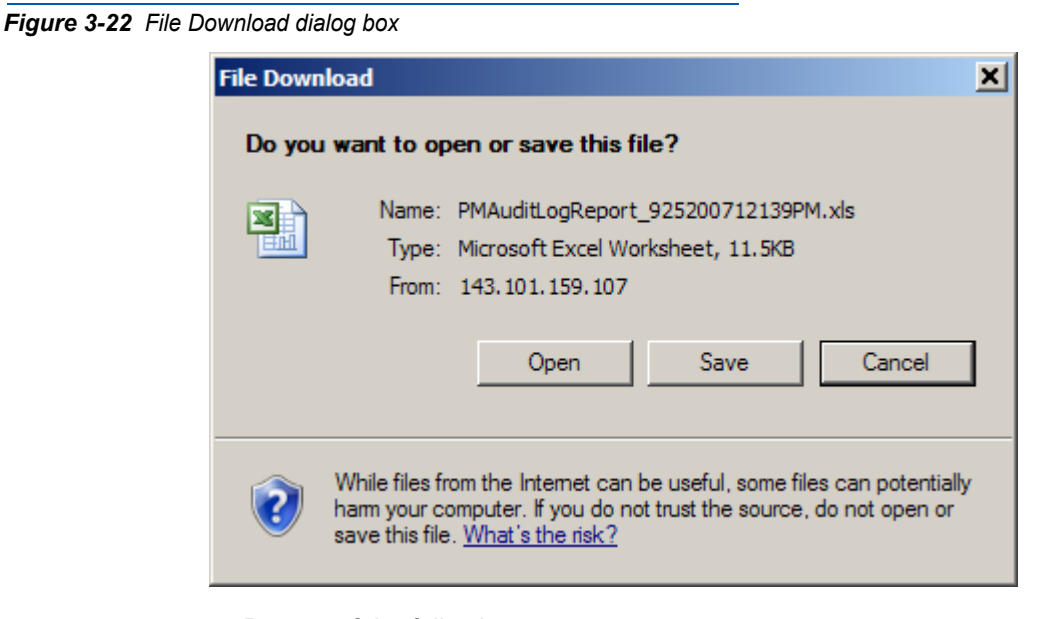

**Step 3** Do one of the following:

- —Click **Open** to open the report in the associated application with the format chosen.
- —Click **Save** to save the file.
- —Click **Cancel** to exit without saving the report.

#### <span id="page-41-0"></span>**Procedure Manager Help**

Select the Procedure Manager Help menu to display commands that display documentation or other information about the currently selected object or about the system.

*For additional information or support on this NEC Corporation product, contact your NEC Corporation representative.*

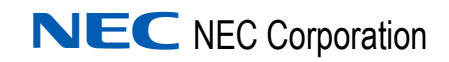

**UCE Attendant (UNIVERGE UA5200) Procedure Manager Administrator Operations Guide**

NDA-30759, Revision 5